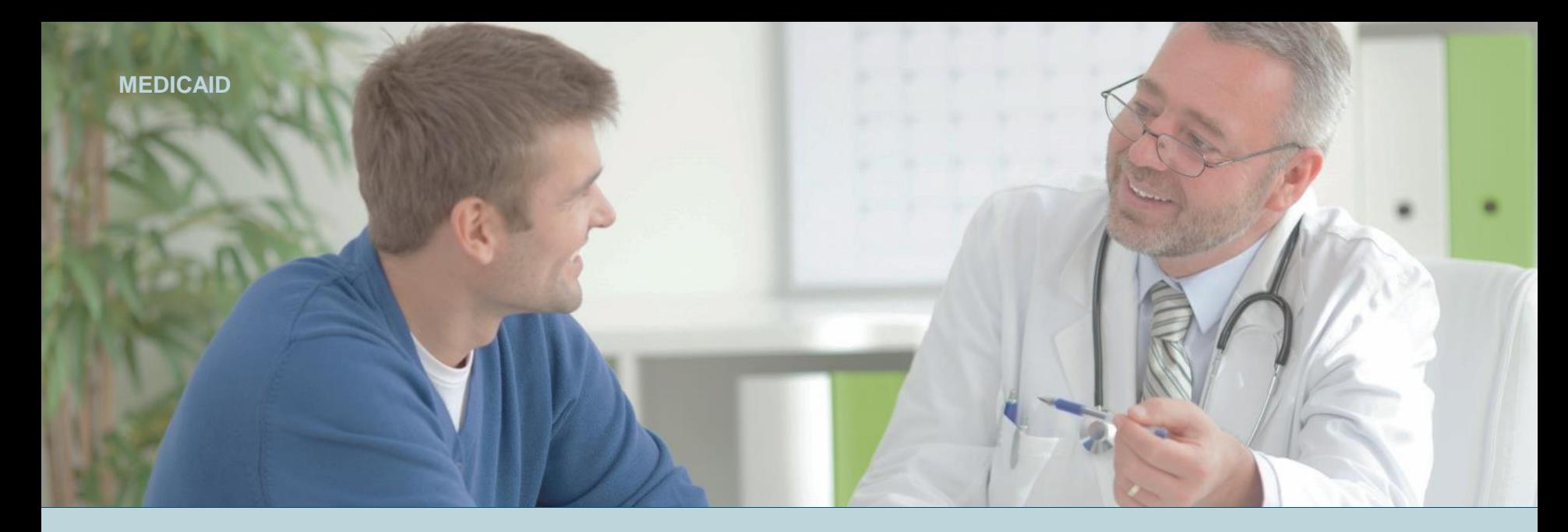

# **Welcome to the Availity Portal**

#### Overview and highlights

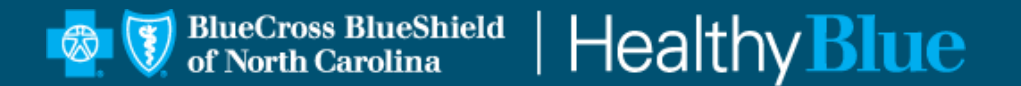

PROPRIETARY & CONFIDENTIAL ® Marks of the Blue Cross and Blue Shield Association

## **Availity overview**

Use the Availity Portal to get the tools and real-time information exchange you need to drive measurable and meaningful organizational improvements and enjoy the vitality of a healthy business. Best of all, health care providers can use a single login to access multiple health plan providers at **no cost**.

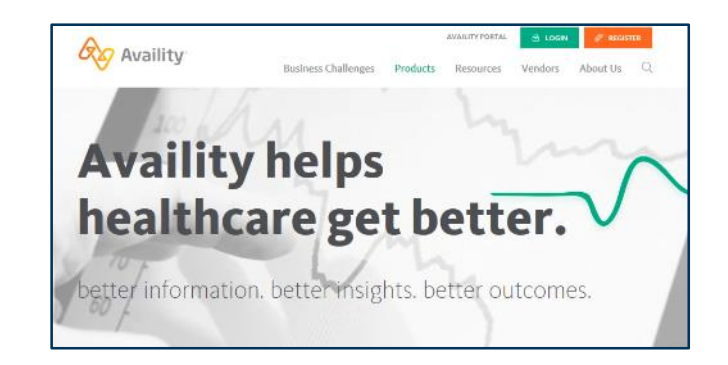

#### **Availity helps you:**

**Improve:**

- Administrative efficiency
- Payments and collections
- Regulatory compliance

#### **Reduce:**

- Administrative costs
- Revenue cycle complexities
- Abrasion between plans and providers

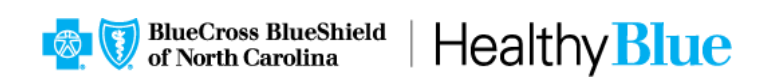

## **Registering to use Availity**

#### **When you log in for the first time, Availity prompts you to:**

- Go to **https://www.availity.com** and select **REGISTER**.
- After your registration is finished, you can log in to verify patient eligibility and benefits, submit claims, track remittances and more.
- Accept privacy and security statements.
	- Accept a confidentiality agreement.
- Create a new password:
	- It's important you don't share your user ID or password with others.
- Verify your email address.

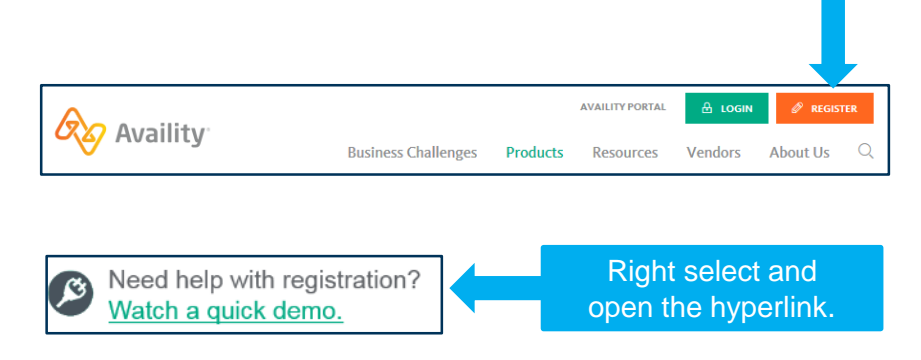

After you complete these steps, you'll receive a verification email. Select the link in the email to complete registration.

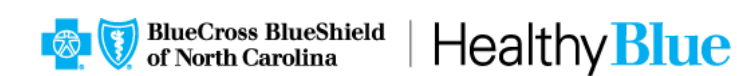

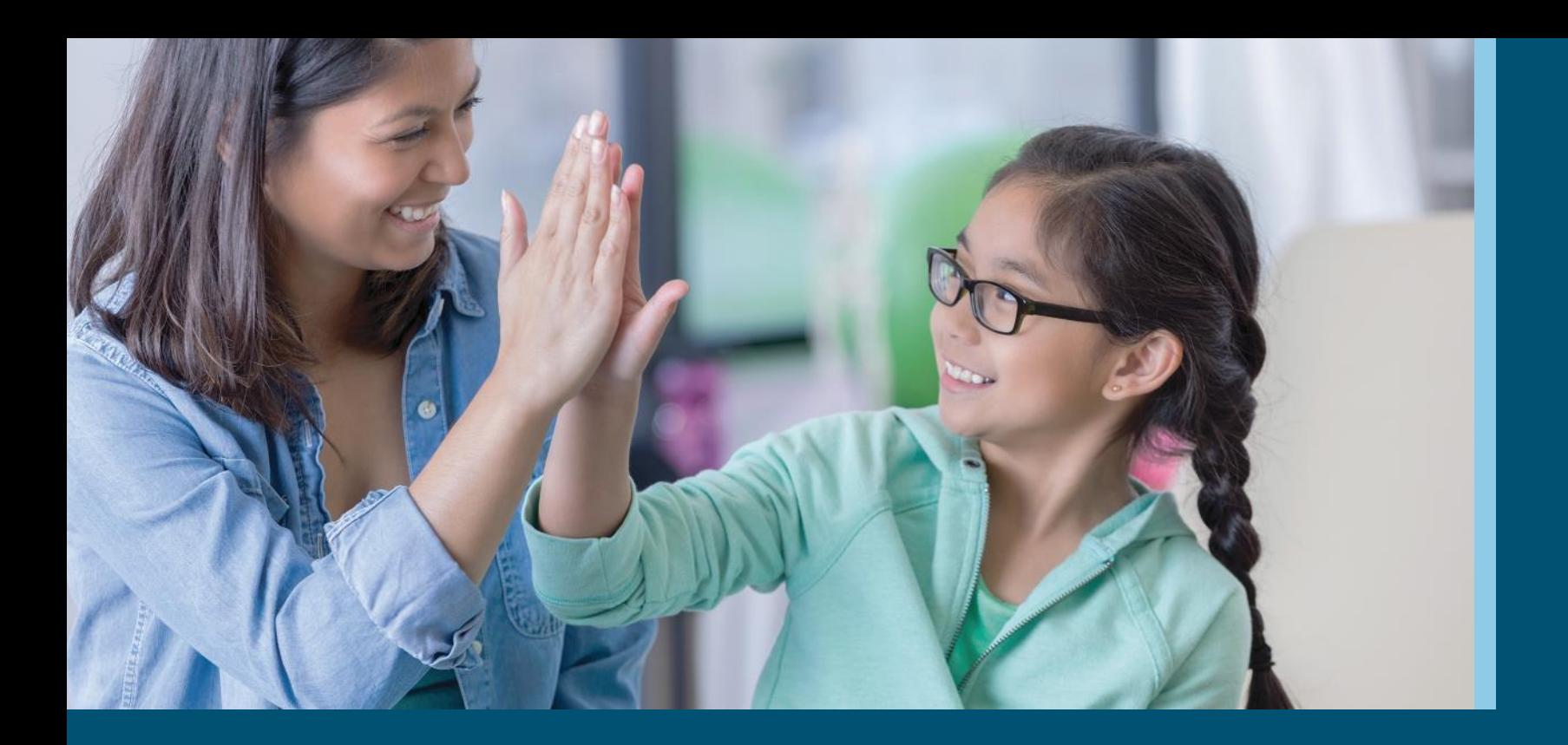

#### **Availity navigation basics**

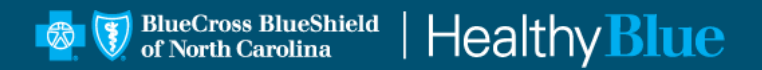

## **Top navigation highlights**

• Use top navigation options to search (a), manage favorites (b), and access help, training and support options (c).

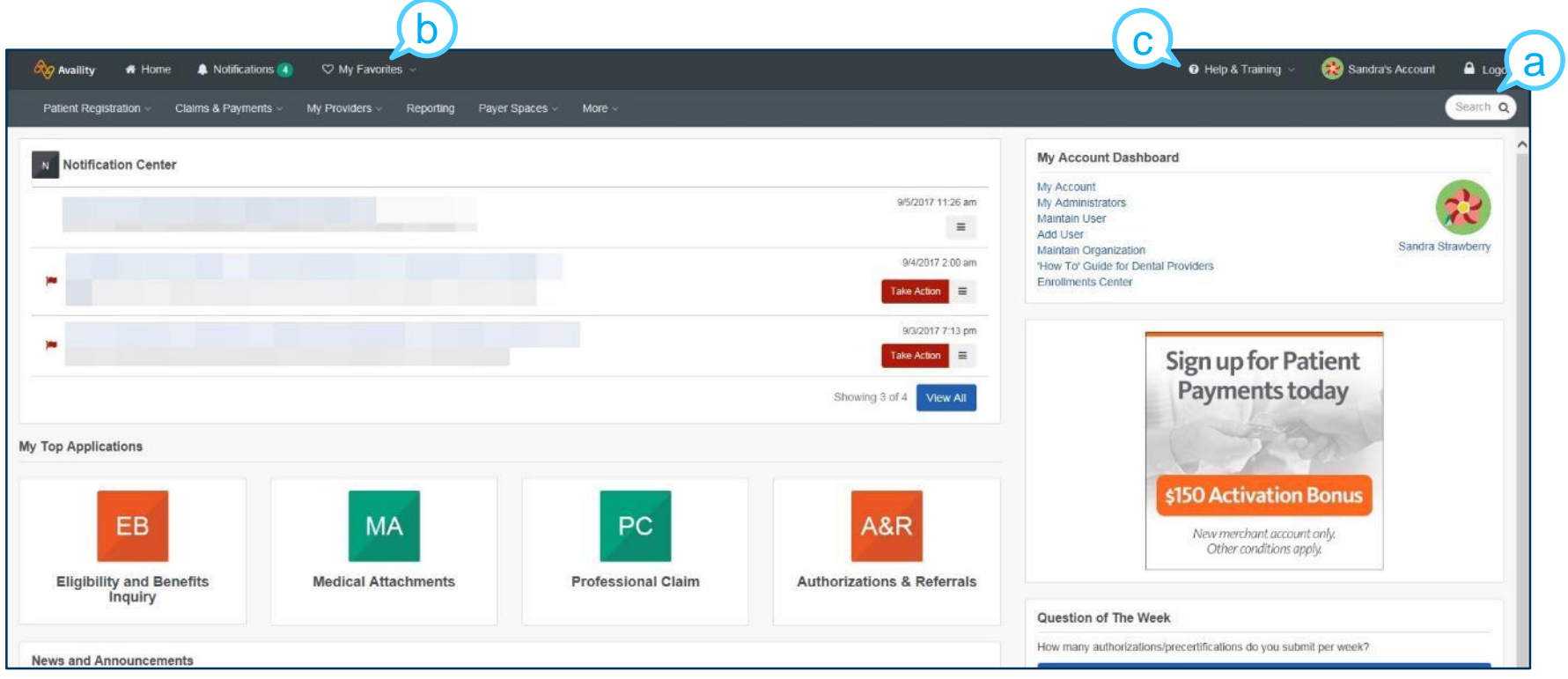

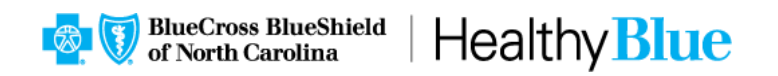

#### **Search**

- Type keywords in the *Search* window to locate items on the home page, across applications and in *Payer Spaces*. Select an item to quickly jump to it. Select the heart icon to mark an item as a favorite.
- The search results also include ICD-10 procedure and diagnosis codes. Select the copy icon to copy a code to your computer's clipboard.

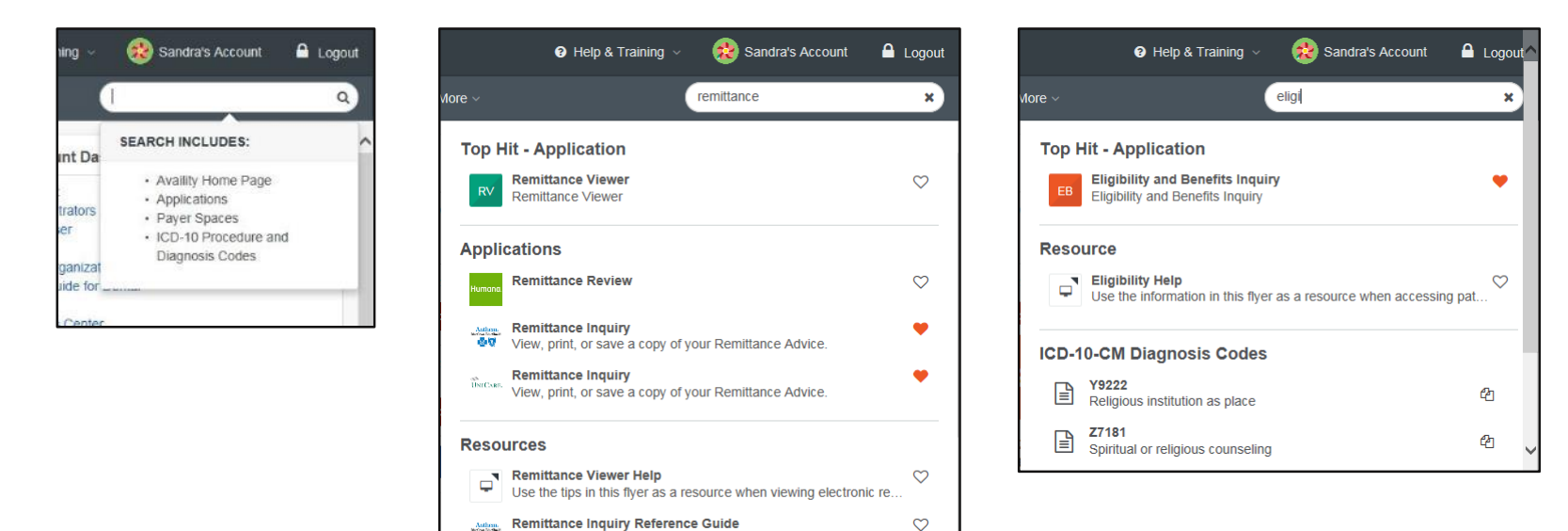

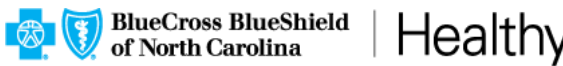

#### **My Favorites**

- Select **My Favorites** (a) to quickly access and manage tools you have marked as favorites.
- To mark a favorite tool, select the heart icon (b).

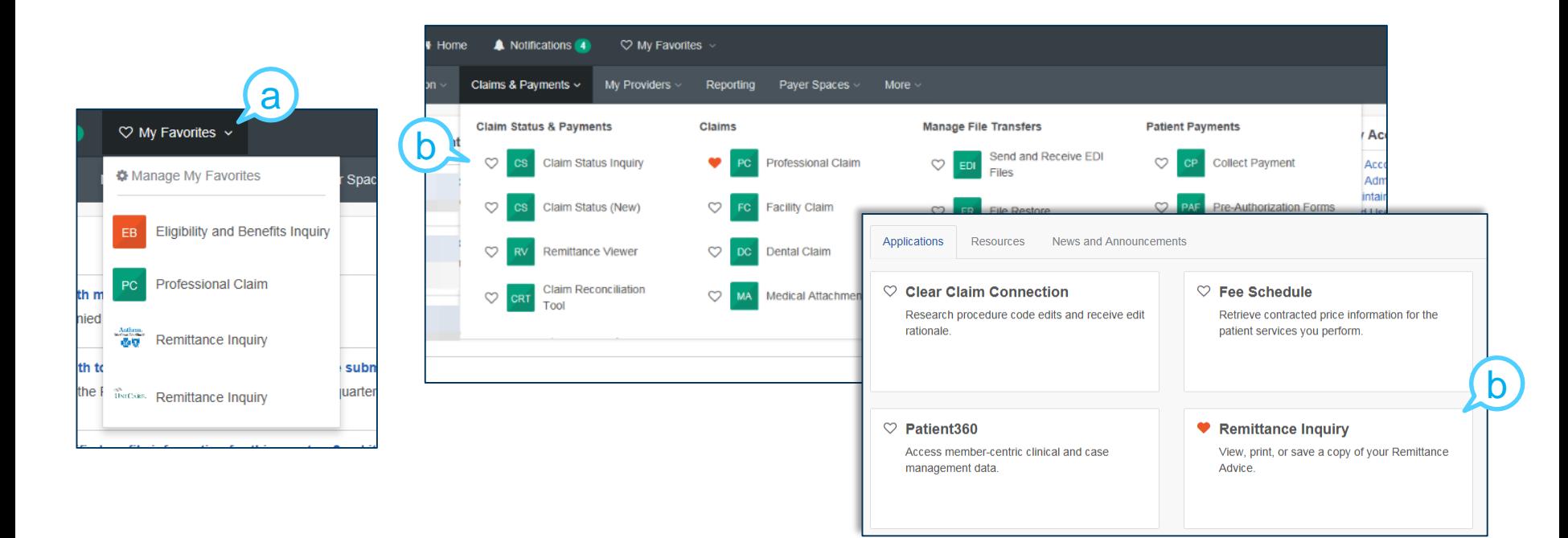

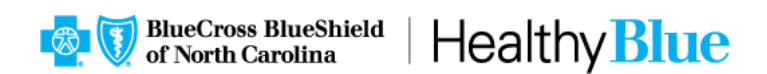

## **Help & Training**

- Select **Help & Training** and then select:
	- **Find Help**.
	- **Get Trained**.
	- **Search Knowledge**.
	- **My Support Tickets**.
	- **My Learning Plan**.

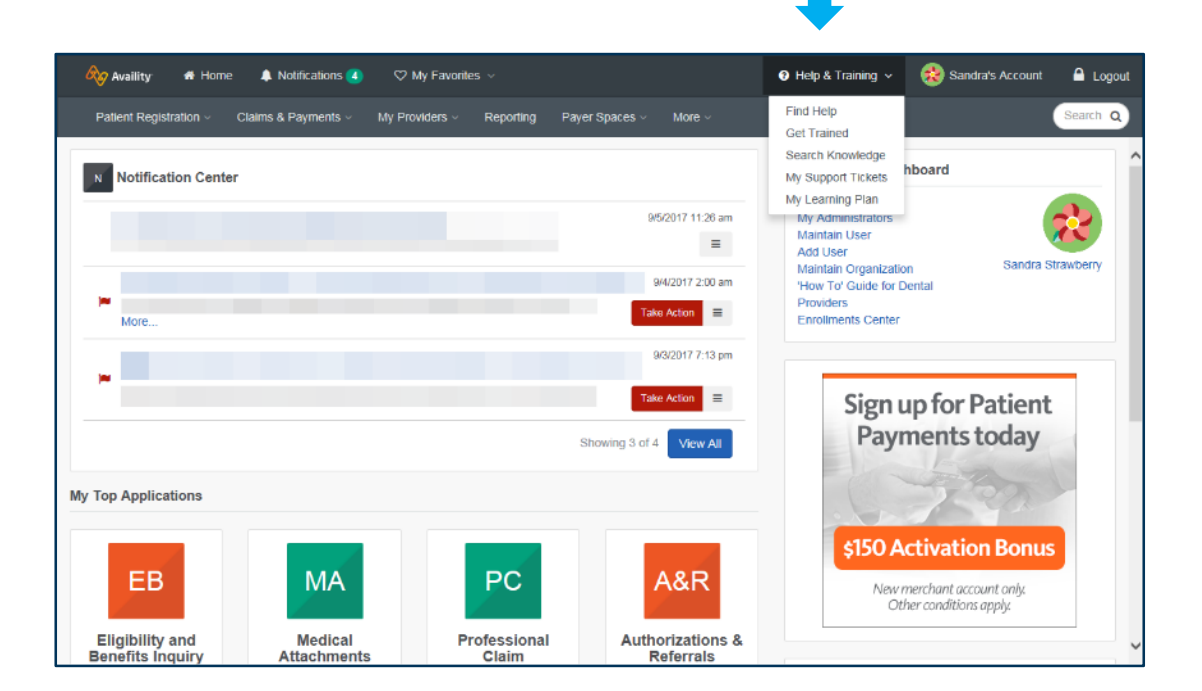

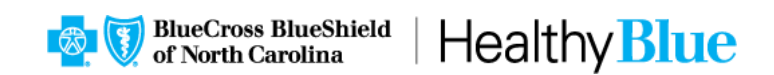

#### **Get Trained**

- When you select **Help & Training | Get Trained**, the Availity Learning Center (ALC) opens in a new browser tab and you'll land in the *Catalog*.
- Click the list for other options, including:
	- **Dashboard:** access your courses
	- **Resources:** access PDFs, tours and URLs to additional resources
	- **Catalog:** search by keyword or category to enroll for free training
	- **Store:** search by keyword or category to add health care education courses to your cart

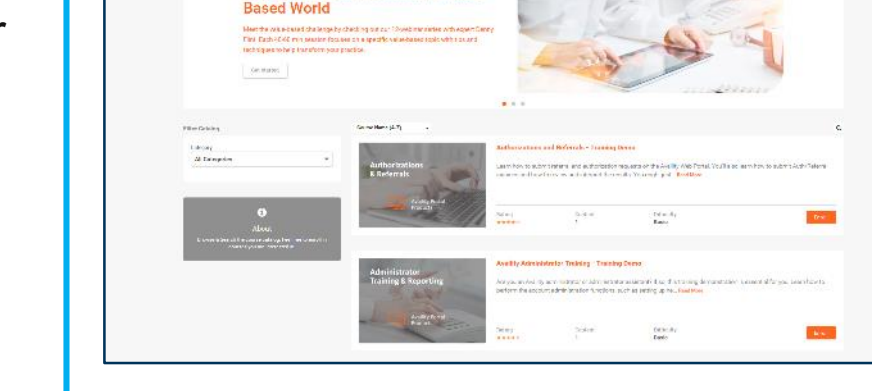

**Transform Your Practice in a Value** 

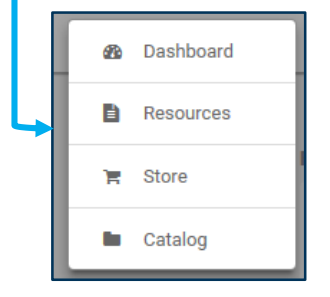

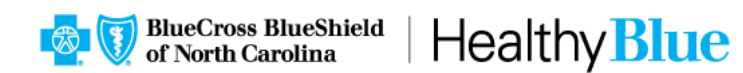

#### **My Learning Plan — set it up**

- Select **Help & Training | My Learning Plan**, and you'll land on a tool that displays on top of your *My Account* page (a).
- To customize your learning plan, select options and select *Save* (b).

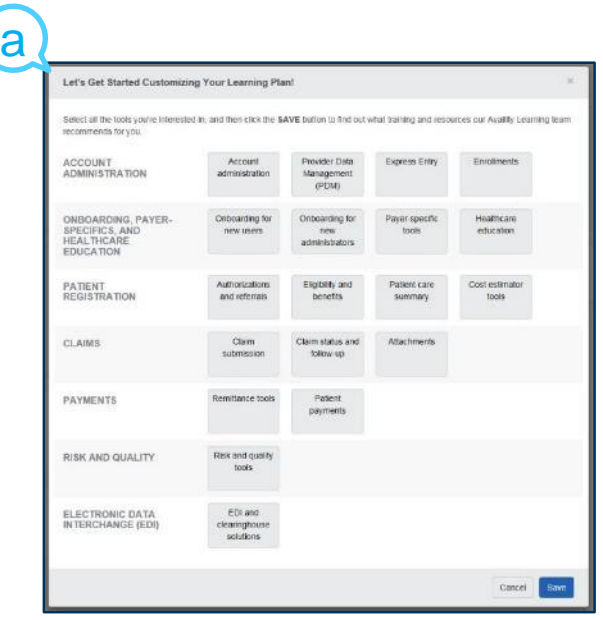

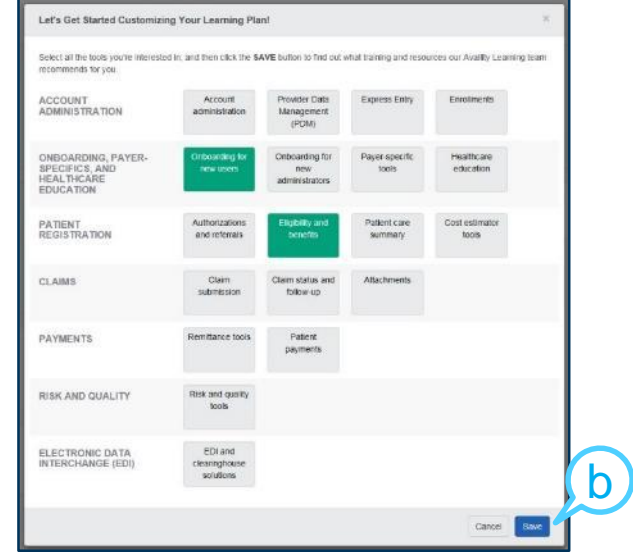

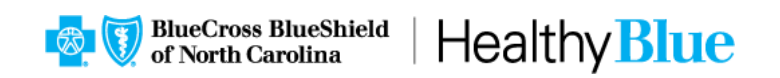

#### **My Learning Plan — use it**

- Select topics in the *My Learning Plan* section (a) on your *Account* page to display more information in a new browser window (b).
- •In a topic, choose a hyperlink to go straight to a related course in the ALC.

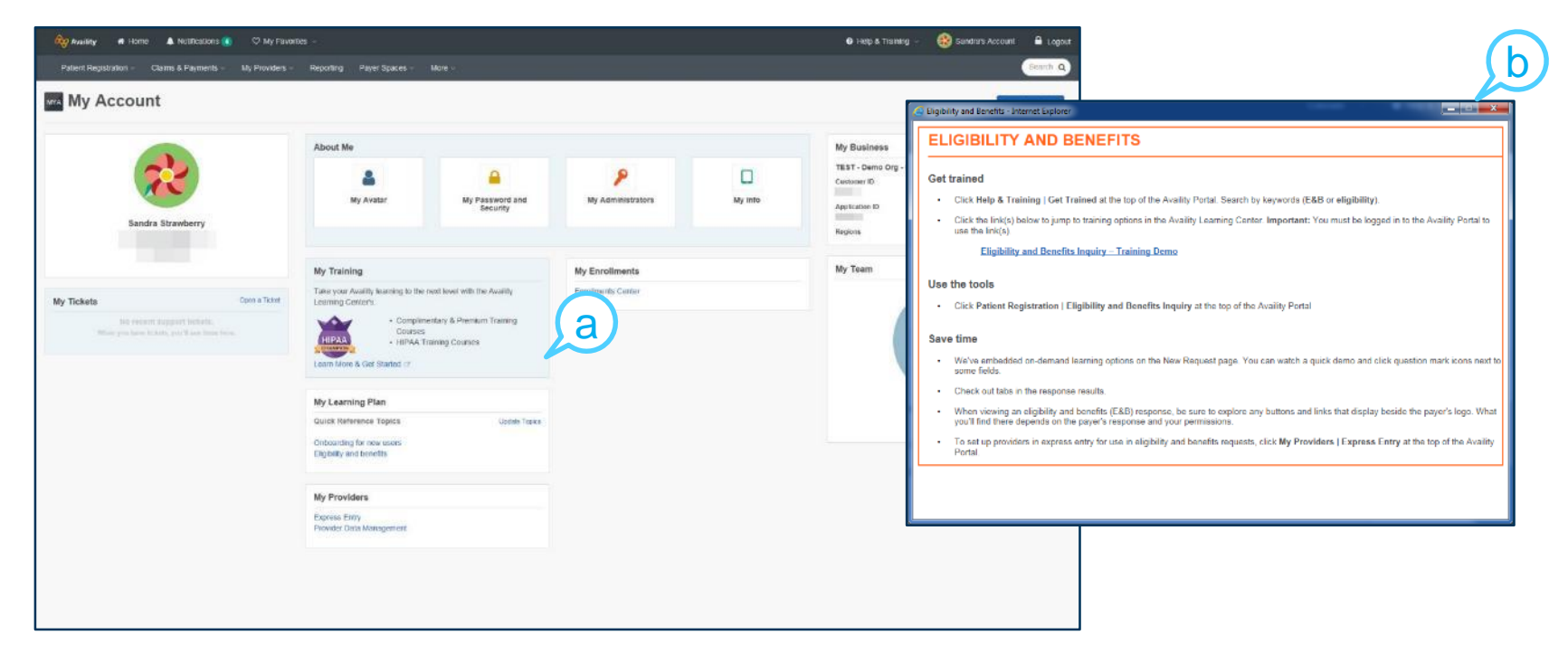

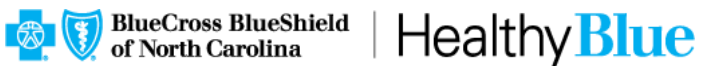

#### **Menu options**

#### • Use top navigation to use menu options.

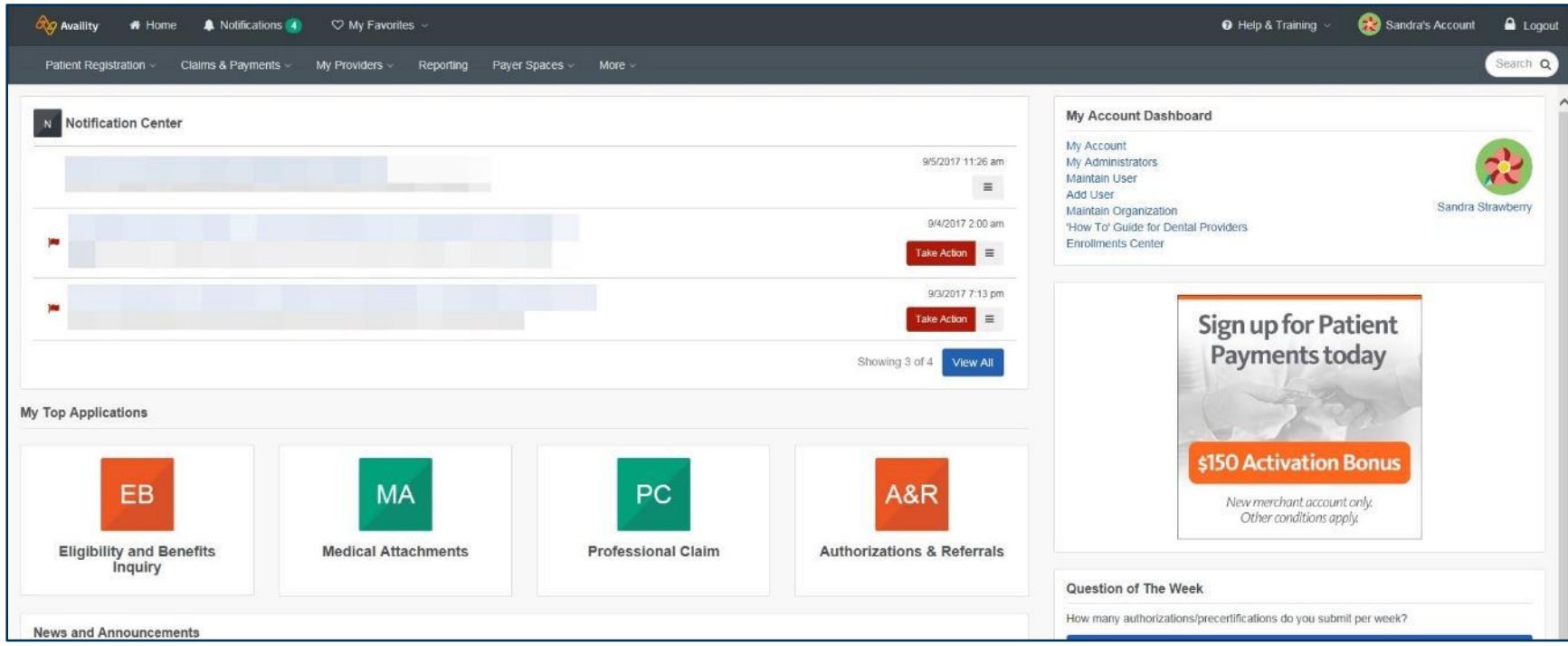

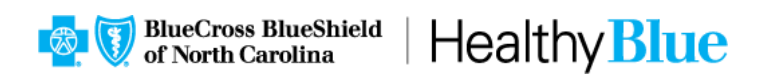

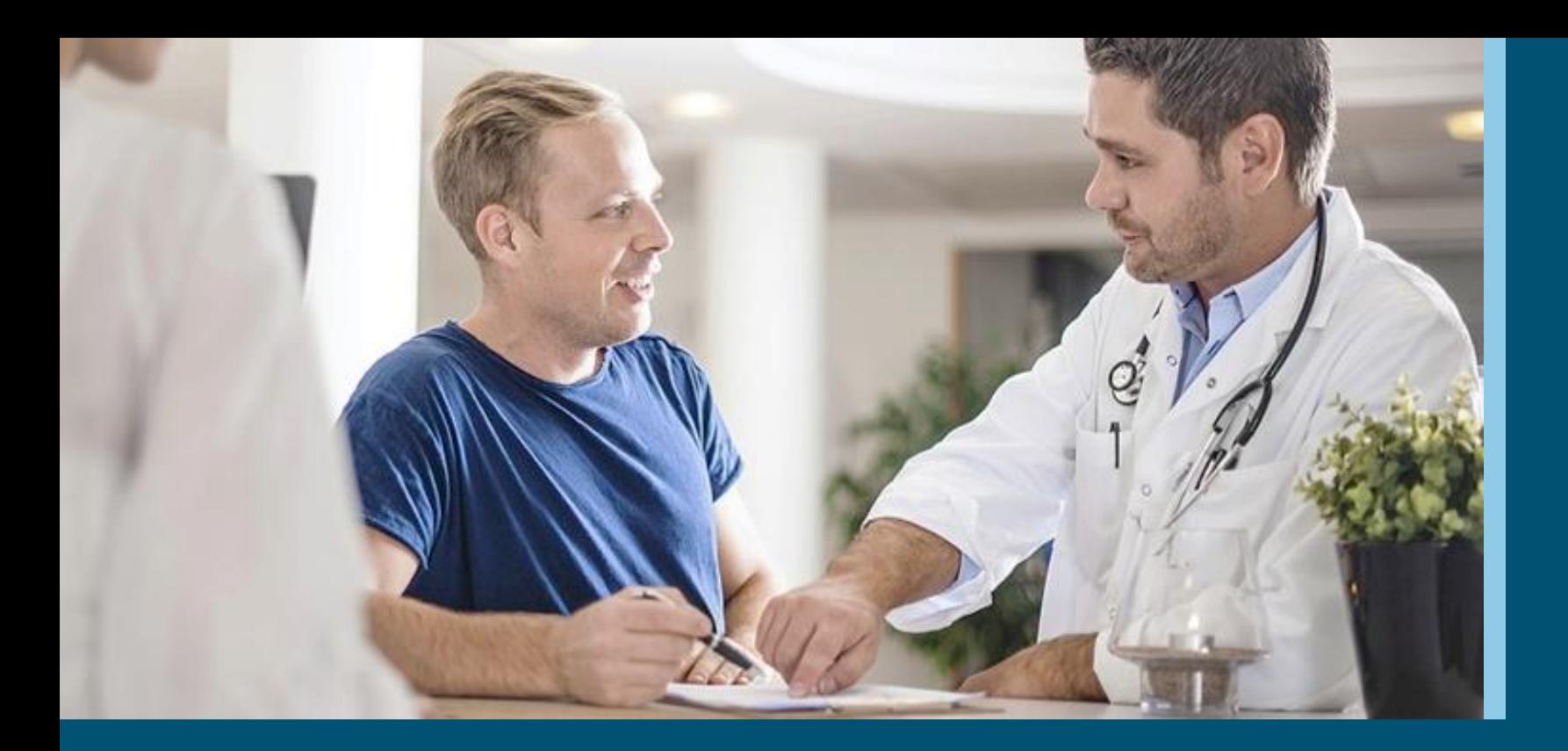

#### **Payer Spaces**

A closer look at where you go to find tools

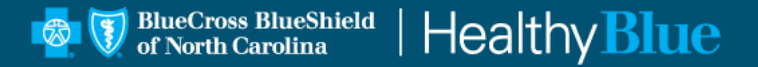

#### **Payer Spaces**

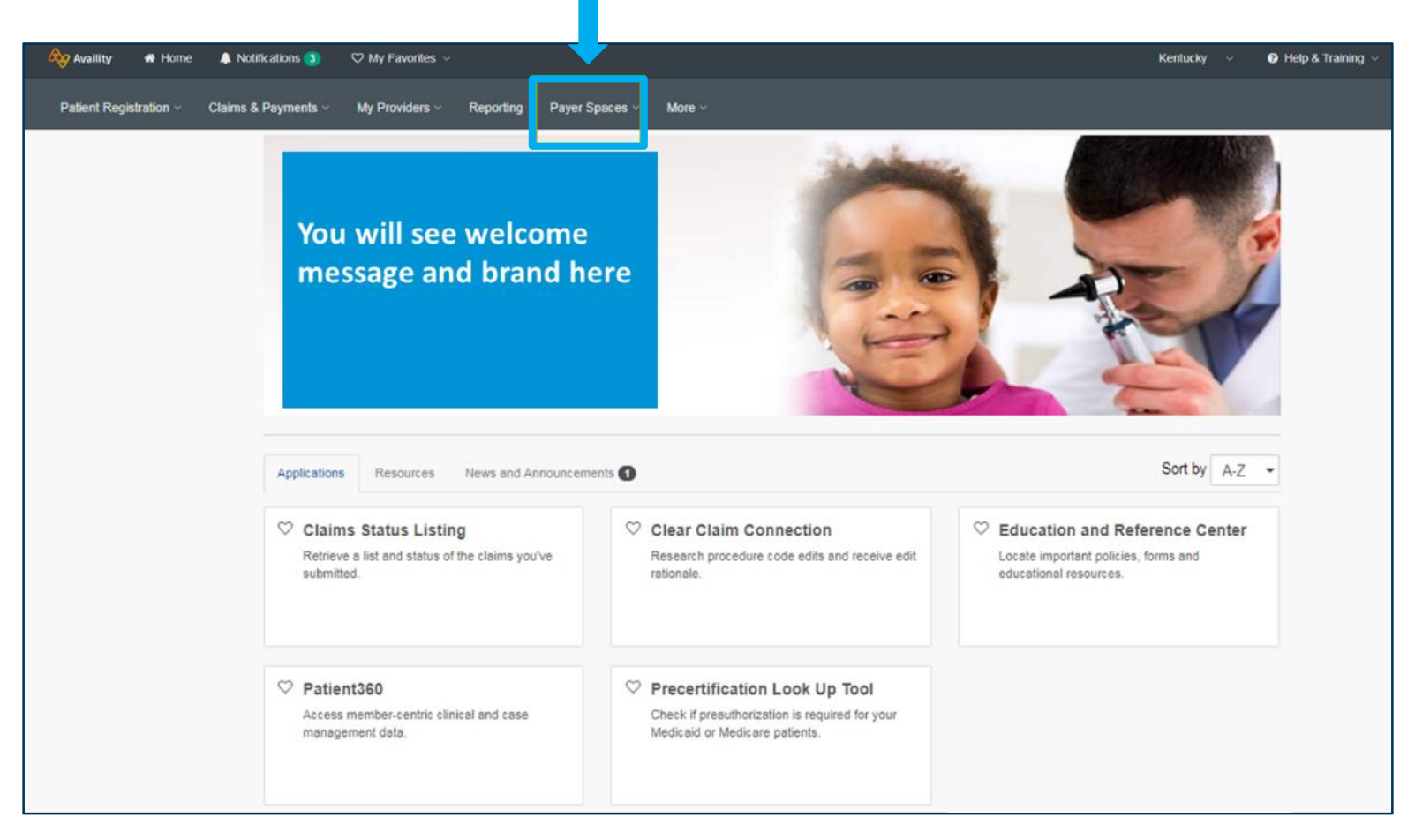

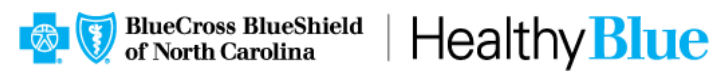

#### **How to access Payer Spaces**

- Select **Payer Spaces**, located on the right side of the top menu bar in Availity.
- Choose the Healthy Blue tile from the drop down menu.

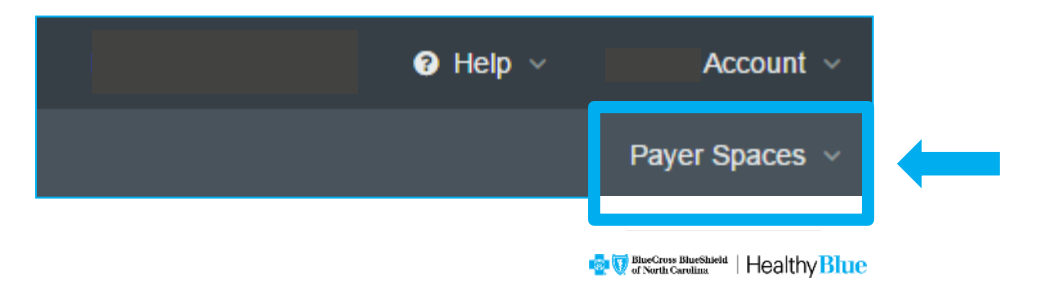

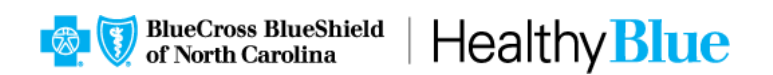

## **Payer Spaces landing page**

• Availity administrators and assistants can assign roles to users needing access to the applications.

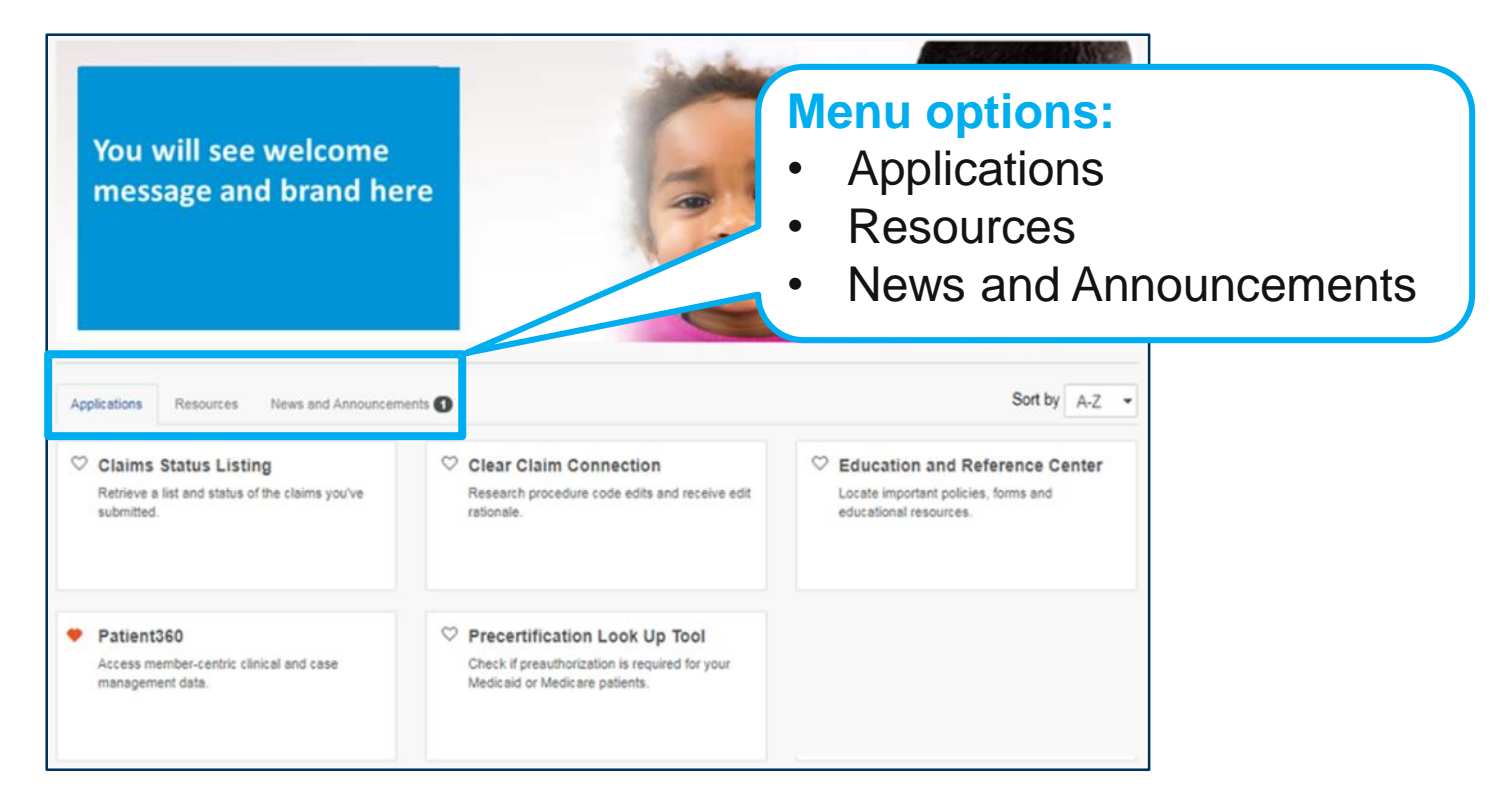

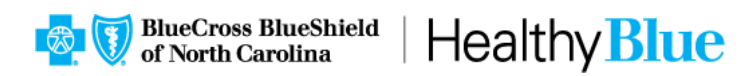

#### **Remittance inquiry — details**

- Remit images are available for most Healthy Blue members.
- •Images can be saved to the user's computer or printed.
- You can view past remittances back 15 months.
- Access to view online remittances is associated with the roles of claims or claim status.

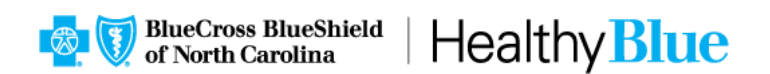

#### **Education and Reference Center application**

- The Education and Reference Center is where you can locate important forms, policies and educational resources.
- Here you can view categories that may include *Administrative Support*, *Clinical Resources*, and *Communication & Education*.
- Provider users don't need a role assignment in Availity to access the Education and Reference Center.

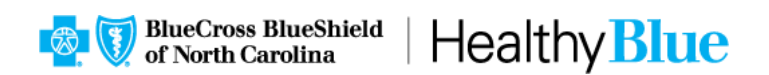

#### **Education and Reference Center**

#### • You may select from the highlighted links for the listing of additional documents.

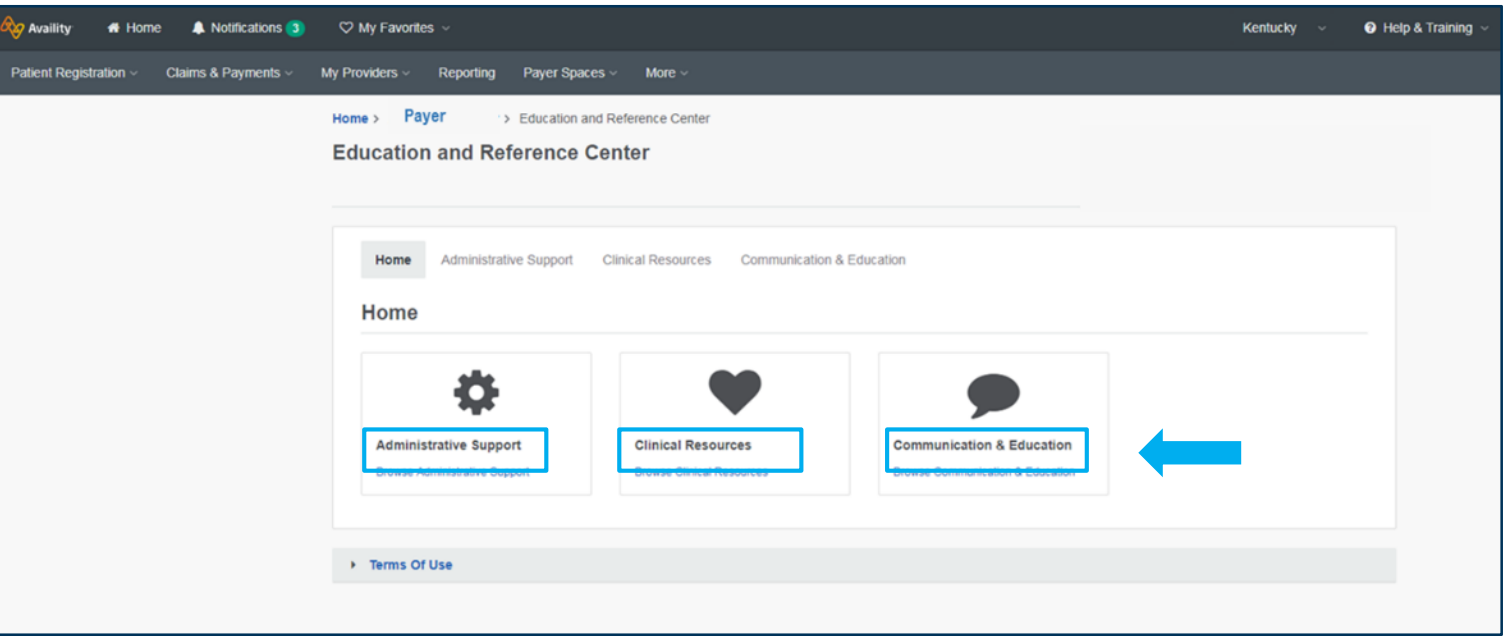

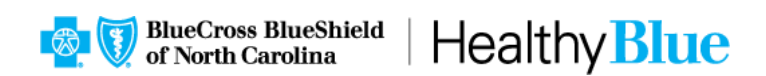

#### **Clear Claim Connection™**

- The Clear Claim Connection is a tool for evaluating clinical coding information.
- •It provides information according to the claim editing system logic on the date of the provider's inquiry.
- Providers must review and accept the terms and condition of use prior to review of data.

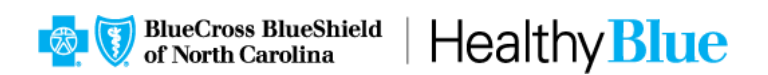

• Select **Applications,** then select **Clear Claim Connection** to open.

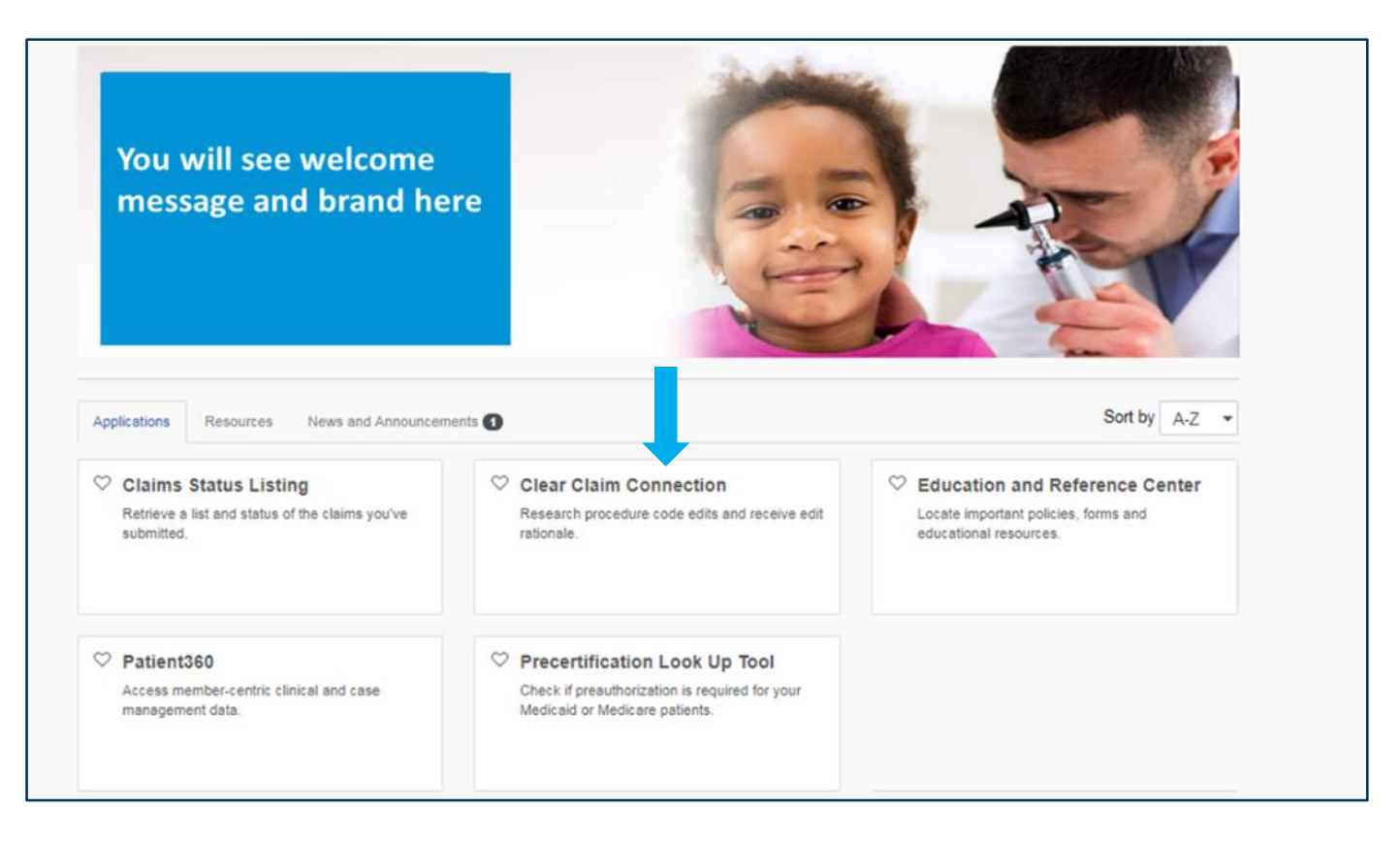

![](_page_20_Picture_3.jpeg)

• Make a selection for the *Organization*, *Tax ID* and *Line of Business* drop downs.

![](_page_21_Picture_30.jpeg)

![](_page_21_Picture_3.jpeg)

#### जस्ता Glain Connection Discidimer.

- 1. Clear Claim Connection is intended as a tool for evaluating clinical coding information and is not a quarantee of a member eligibility or claim payment. Clear Claim Connection will provide information according to the claim editing system logic in place on the date of the provider's inquiry. Clear Claim Connection is not date sensitive for the claim date of service
- 2. For additional information, including claim specific information, please contact your local Customer Service Representative.

#### Clear Claim Connection™ Terms and Conditions

1. Customer discloses its code auditing rules and associated clinical rationale to Providers via an internet-accessible software tool (the "Software") licensed from McKesson Information Colutions ("I isoneor"). Customar provides assess to the Coffware to

![](_page_22_Figure_6.jpeg)

Select **Accept**  to continue.

![](_page_22_Picture_8.jpeg)

![](_page_23_Picture_11.jpeg)

![](_page_23_Picture_2.jpeg)

![](_page_24_Picture_11.jpeg)

![](_page_24_Picture_2.jpeg)

#### **Patient360**

![](_page_25_Picture_1.jpeg)

- You can access Patient360 through *Payer Spaces.*
- Select **Applications,** then select **Patient360** to open.

![](_page_25_Picture_4.jpeg)

## **Patient360 (cont.)**

- Patient360 is a read-only dashboard that gives instant access to detailed member information including:
	- Demographic information.
	- Care summaries.
	- Claims details.
	- Authorization details.
	- Pharmacy information.
	- Care management related activities.

![](_page_26_Picture_8.jpeg)

- To assign a user access to Patient360, the role assignment is under *Clinical Roles* .
- Availity Patient360 role assignment:
	- Add User (new user setup)
	- Maintain User (editing user roles)

![](_page_27_Picture_56.jpeg)

![](_page_27_Picture_6.jpeg)

### **Patient360 (cont.)**

![](_page_28_Picture_61.jpeg)

#### **To access Payer Spaces:**

- Complete all fields-
- •If the Availity administrator loaded NPI in *Express Entry*, select from the drop down. If not, type the NPI in the field (a).
- To continue, scroll down and select your response to the Service Terms and Conditions (b).

![](_page_28_Picture_62.jpeg)

wish to continue without Sensitive Information

information is not available within

**If agree to the Sensitive Services Terms and Conditions and wish to continue with Sensitive** 

![](_page_28_Picture_9.jpeg)

### **Patient360 application**

![](_page_29_Picture_12.jpeg)

![](_page_29_Picture_2.jpeg)

![](_page_30_Picture_0.jpeg)

#### **Tips and troubleshooting**

![](_page_30_Picture_2.jpeg)

#### **Favorites**

Selecting the heart next to a tool allows that tool to be saved as favorite.

![](_page_31_Picture_2.jpeg)

![](_page_31_Picture_3.jpeg)

#### **Favorites (cont.)**

![](_page_32_Figure_1.jpeg)

From the *My Favorites*  drop-down box, users can quickly and easily access the tools they use most.

![](_page_32_Picture_3.jpeg)

![](_page_32_Picture_4.jpeg)

#### **Troubleshooting tips**

- If a user is not seeing a tool they think they should, they should contact their administrator.
- •If they do not know who their administrator is, point them to the following:
	- Go to the *Account* section located in the navigation bar (a).
	- •In the *About Me* section, select **My Administrators** (b).

![](_page_33_Figure_5.jpeg)

![](_page_33_Picture_6.jpeg)

![](_page_33_Picture_7.jpeg)

![](_page_34_Picture_0.jpeg)

![](_page_34_Picture_1.jpeg)

#### **https://provider.healthybluenc.com**

Blue Cross and Blue Shield of North Carolina is an independent licensee of the Blue Cross and Blue Shield Association. Healthy Blue is a Medicaid plan offered by Blue Cross and Blue Shield of North Carolina through a managed care contract with the North Carolina Department of Health and Human Services. ® Marks of the Blue Cross and Blue Shield Association. NCPEC-0017-19 April 2019

PROPRIETARY & CONFIDENTIAL ® Marks of the Blue Cross and Blue Shield Association